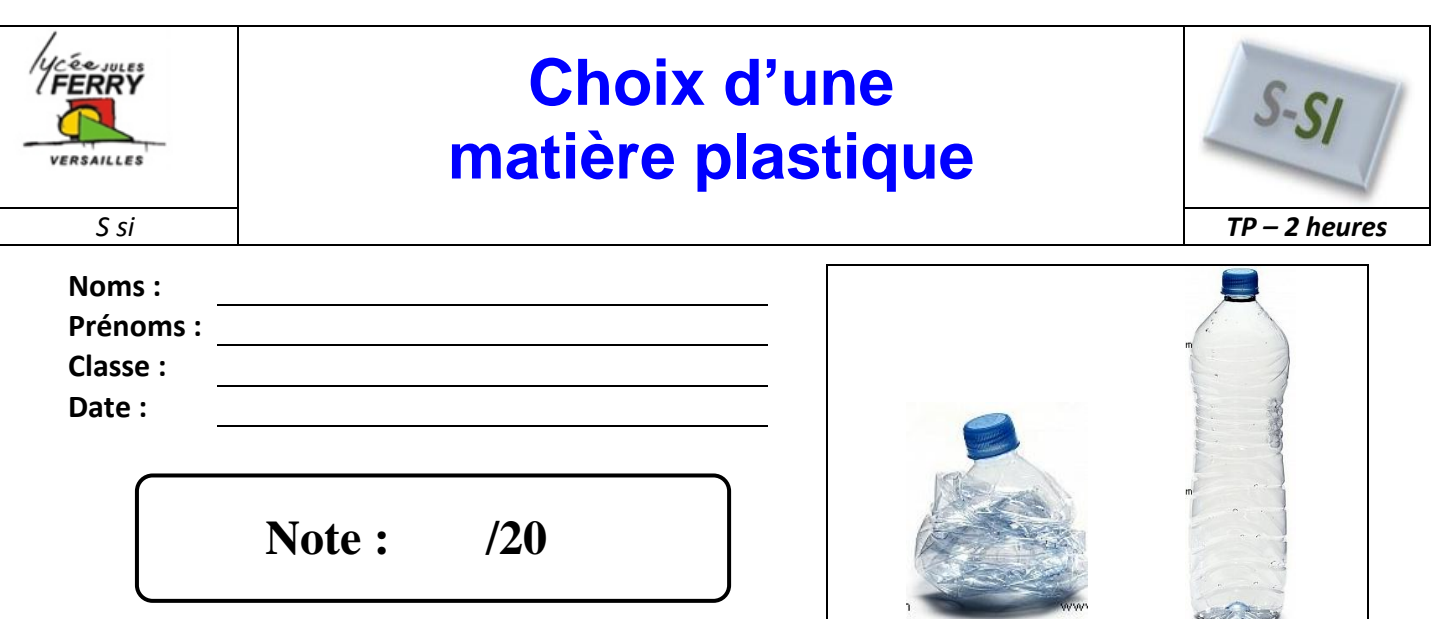

# **Compétences abordées**

Analyse des propriétés de matériaux

Relation produit / matériau / procédé

# **Problématique**

## **Critères d'évaluation et barème**

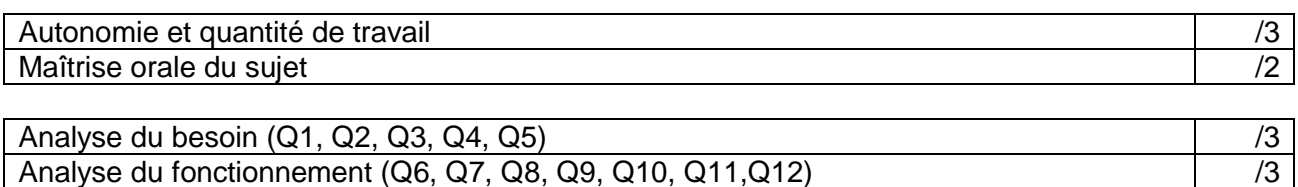

Synthèse (Q13, Q14) /5

Analyse de la simulation mécanique (Q15, Q16, Q17, Q18)  $\vert$  /4

**Présentation du logiciel utilisé**

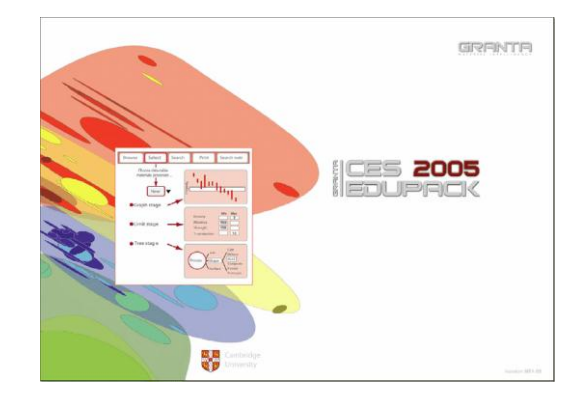

*S-SI* **Choix d'une matière plastique** *TP – 2 heures*

#### **Lancement du logiciel – Première description**

Lancer le logiciel : Menu démarrer → *CES Selector 4.5* → *CES Selector.*

Choisir *French Level 1 + 2*.

Nous serons parfois amené à passer au niveau 3, car certaines fonctionnalités du logiciel n'existent que dans ce niveau...

Pour cela, il faut aller dans le menu « *File* » et cliquer sur « *Change Database...* » puis sélectionner le niveau souhaité.

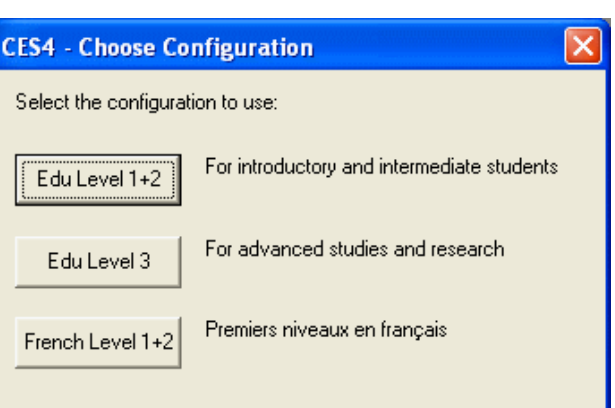

Le logiciel comporte plusieurs zones :

Ici, on choisit la table dont on veut se servir pour sélectionner ou afficher des informations sur :

- *Univers des matériaux* : les matériaux.

- *Univers des procédés* : les procédés de mise en forme, d'assemblage ou de traitement de surface.

- *Producteurs* : les fournisseurs de matériaux.

- *Références* : références bibliographiques, adresses, sites internet...

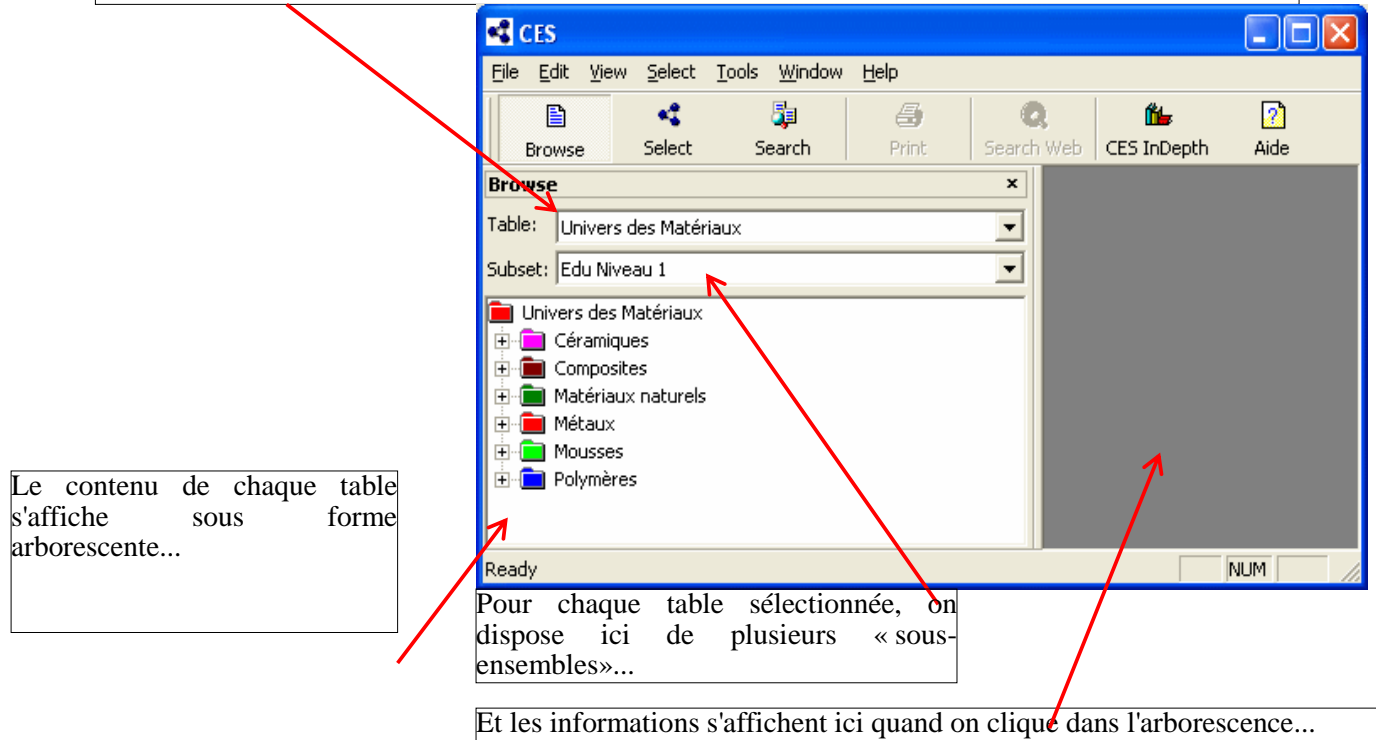

#### **A- Recherche d'informations sur les matériaux**

Le logiciel « CES Selector » constitue avant tout une base de données des matériaux et des procédés.

昏 **Browse** 

Pour chercher des informations, assurez-vous tout d'abord que le bouton « Browse » (« Recherche ») est sélectionné.

## *Naviguer dans la base de données générale sur les matériaux*

Pour commencer, nous allons utiliser CES Selector avec le niveau 2 en français « *Edu niveau 2* » et la table « *Univers des matériaux* ». On obtient des informations générales sur les

matériaux, sans rentrer dans le détail de chaque produit commercialisé par tel ou tel producteur.

#### **A.1.1 - ABS**

Que signifie exactement le sigle « ABS » ?

Colognellation bassique s'agit-il?

- De manière générale , quelle est sa résistance à la limite élastique (Re) et son module d'élasticité longitudinal (E) ?
- Quelle est sa principale caractéristique mécanique vis à vis des autres polymères ?
- Combien coûte-t-il ?
- Observez les procédés qui peuvent être utilisés pour mettre en forme les ABS (lien en bas de page). Le rotomoulage, le prototypage par dépôt et le prototypage laser sont-ils possibles ?
- 巴!

Dans ce niveau, vous trouvez les grandes familles de matériaux (par exemple pour les thermoplastiques : ABS, Polycarbonates, Polypropylènes, ...). Les caractéristiques vous sont données sous forme de plages de valeurs, parce que plusieurs producteurs fabriquent ces matériaux en leur donnant des caractéristiques différentes. Si on prend l'exemple de l'ABS, le producteur « Bayer » a mis au point plusieurs ABS – dénommés « Lustran » qui n'ont pas tous les mêmes caractéristiques. La société « GE Plastics », elle, fabrique un ABS appelé « Cycolac » dont les caractéristiques sont différentes. On ne peut donc pas donner à ce niveau de valeur précise.

A vous, en fonction de votre étude, de choisir la valeur inférieure, la valeur moyenne ou la valeur maximum...

#### **A.1.2 - Thermodurcissables époxys**

 Quel est le polymère thermodurcissable de la famille des époxys très connu utilisé pour **P**réaliser des collages ?

Quand ils sont moulés, quel(s) procédé(s) utilise-t-on pour mettre en forme les époxys ?

## **A.1.3 - Aciers inoxydables**

 Quels sont les principaux éléments que l'on trouve dans un acier inoxydable ? **C**ouelle est la densité d'un acier inoxydable ? Cette densité diffère-t-elle des autres aciers ? Quel est le prix au kilo d'un acier inoxydable ?

## **A.1.4 - Alliages non ferreux**

 Quel est l'alliage dont la résistance aux abus (clients éméchés) est excellente ? Quelle est son aptitude au procédé d'injection sous pression ?

Quels sont les composants que l'on trouve habituellement dans cet alliage ?

#### *Naviguer dans la base de données détaillée sur les matériaux*

Nous allons maintenant chercher des informations plus détaillées et également faire des recherches sur des produits bien particuliers de fournisseurs donnés.

Changez de base de donnée comme indiqué en page 2, choisissez : « *CES Edu Level 3 Database* ». Sélectionnez comme table « *MaterialUniverse* ».

#### **A.1.5 - Caractéristiques d'une classe de matériaux**

I m Prenez comme sous-ensemble « *All Bulk Materials* ».

> Rechercher dans la base l'« ABS ». Vous observez qu'il existe une entrée ABS seule, mais aussi des entrées ABS/PA, ABS/PC et ABS/PVC : il s'agit de matières associant deux thermoplastiques pour obtenir des caractéristiques particulières.

Sélectionner l'entrée « ABS », vous trouvez alors des sous-rubriques correspondant aux In différents types de matériaux possibles : les matériaux identifiés par la mention « *Filled* » sont chargés et « *Unfilled* » signifie qu'ils ne le sont pas. Choisir cette dernière rubrique.

On peut à présent choisir le procédé associé au matériau (extrusion, moulage par injection, placage, etc) ainsi que la caractéristique principale (résistant à la chaleur, transparent, etc). Choisir « *Injection Molding, platable* ».

Là encore les caractéristiques sont données avec des fourchettes de valeurs (voir explication au paragraphe 1.1).

**Casage manière générale, quelle est la limite élastique à la traction (Re) et le module d'Young** de ce type d'ABS ? Comparer avec les valeurs trouvées précédemment, expliquez pourquoi elles sont différentes.

Utilisez si nécessaire le lexique fourni en fin de ce document.

Rechercher les marques commerciales (« *tradenames* ») des ABS de ce type. Repérer le « *Lustran* ».

Rechercher un fabricant de ce matériau (lien en bas de page). Repérer « *Bayer Polymers* ».

#### **A.1.6 - Caractéristiques pour un fournisseur donné**

Sélectionnez comme table « *CAMPUS Plastics* » (toujours dans « *CES Edu Level 3 Database* »).

Les entrées de cette table sont maintenant les fabricants de matériaux.

Rechercher dans l'entrée fournisseur « *Bayer Polymers* » les matériaux appelés « *Lustran ABS 1152* » et « *Lustran ABS 130* ».

**Quelle est la limite élastique et quel est le module d'Young de ces deux ABS ?** Pourquoi ces valeurs sont-elles inférieures aux fourchettes trouvées précédemment ?

Utilisez si nécessaire le lexique fourni en fin de ce document.

## *Faire une recherche dans la base de données détaillée*

Supposons que nous connaissions le nom du matériau dont nous souhaitons trouver les caractéristiques (par exemple « *Lustran 1152* »), mais que nous ne sachions pas qui le produit. Nous allons alors utiliser la fonction « *Search* » (« *Rechercher* »).

S'assurer qu'on se trouve toujours dans « *CES Edu Level 3 Database* » « *CAMPUS Plastics* ». Il faut être dans la table « *CAMPUS*», sinon on n'obtiendra que les caractéristiques de la famille de matériau auquel appartient le produit recherché.

đэ. Cliquer sur le bouton search

Taper dans le champ « *Find what* » : Lustran et cliquer sur le bouton « *Find now* » ou appuyer sur la touche Entrée.

#### **B- Informations sur les procédés**

CES Selector va vous permettre de connaître en détail tous les procédés de mise en forme, d'assemblage et de traitement de surface. Un véritable cours de technologie de fabrication.

## *Naviguer dans la base de données sur les procédés*

Pour commencer, nous allons utiliser CES Selector avec la base « *CES Edu Niveau 1&2 Database* », avec la table « *Univers des procédés* » et le sous-ensemble « *Edu niveau 2 Mise en forme* ».

S'assurer qu'on est bien en mode « Browse ».

#### **A.1.7 - Procédé de prototypage rapide par dépôts**

Quelle rugosité obtient-t-on en général avec ce procédé ?

**C**<sup>2</sup> Peut-on obtenir des pièces en ABS ?

Combien coûte au minimum une machine de ce type ?

#### **A.1.8 - Procédé de soufflage**

Insérer dans le document réponse le schéma du procédé.

Comment s'appelle la préforme extrudée qui va être soufflée ?

Il existe deux types de soufflages : lesquels ?

Quels sont les matériaux pouvant être soufflés ?

## *Faire une recherche dans la base de données des procédés*

Rester dans la base « *CES Edu Niveau 1&2 Database* ». Passer dans le mode «Search» :

虛

Le champ « Look in table » passe automatiquement à « *Univers des procédés* ».

## **A.1.9 - Recherche d'un premier procédé**

On veut apposer sur une pièce en matière plastique injectée des lettres et un dessin en couleur représentant la marque du produit... Taper dans le champ « *Find what* » : dessin et cliquer sur le bouton « *Find now* » ou appuyer sur la touche Entrée.

**C**ouels procédés permettent d'obtenir des dessins et du texte sur la pièce ?

## **A.1.10 - Recherche d'un deuxième procédé**

**Controllents** Trouver le procédé RTM. Que signifie ce sigle ?

# **B - Graphe de propriété des matériaux**

On désire réaliser un graphe pour montrer des caractéristiques de matériaux :

- Rester dans la base
- « *CES Edu Niveau 1&2 Database* »,
- Passer dans le mode « *Select* » :

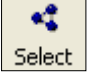

Lorsqu'on passe dans ce mode, on crée automatiquement un projet « *Project* » que l'on pourra sauvegarder sur disque (menu « *File* » « *Save Project* »).

- Choisir le « *Niveau 2* » et les « *Matériaux* ».
- Sélectionner « *Graphe Stage* » en cliquant sur le bouton « *New* » de la zone « *Selection Criteria* ».

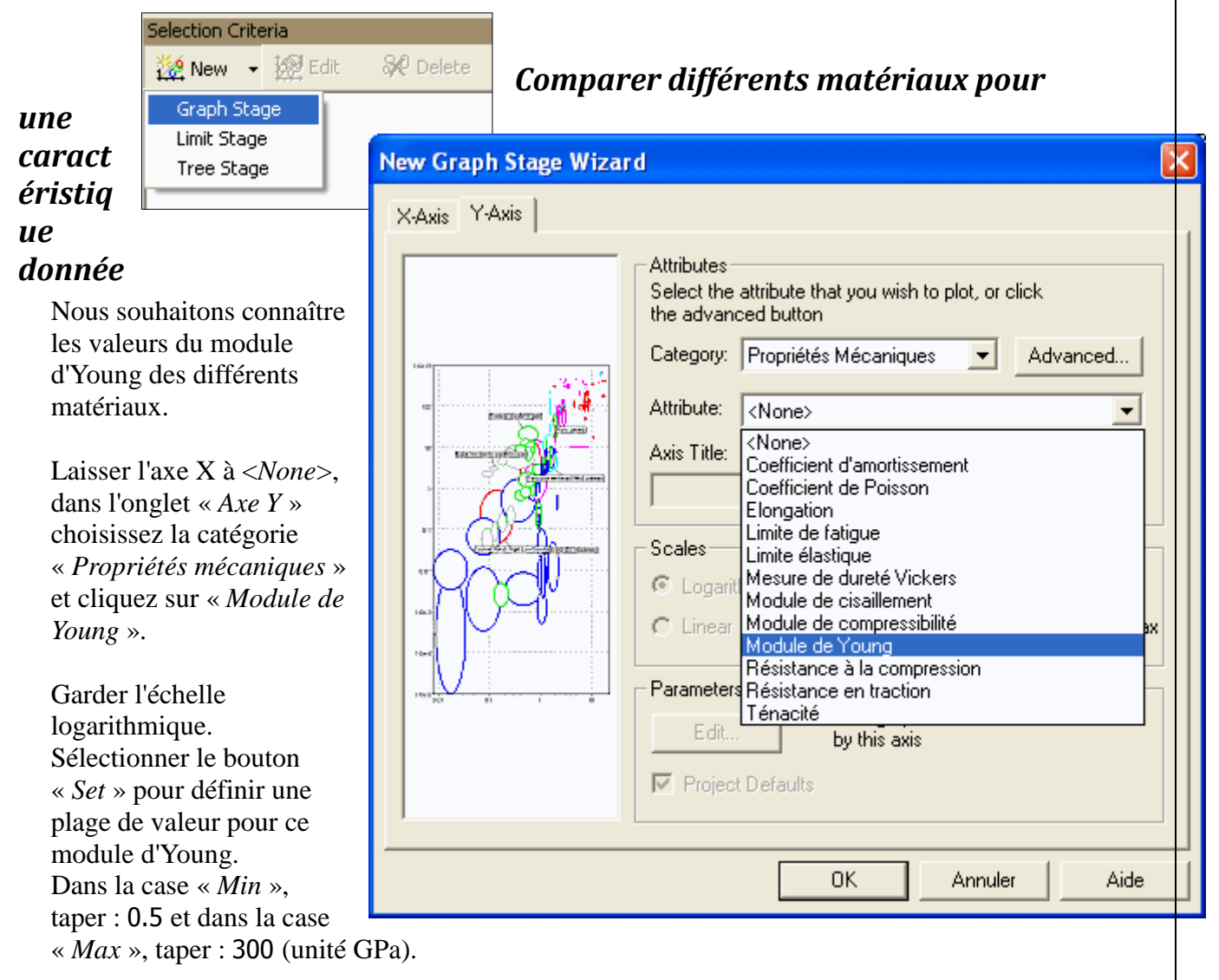

Cliquer sur les différents éléments (traits de couleurs) pour faire apparaître les bulles qui les identifient.

Donner dans le document réponse le graphe obtenu en repérant :

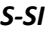

les aciers faiblement alliés, les aciers inoxydables, les fontes

les alliages de cuivre, les alliages d'aluminium, les alliages de zinc

le bambou

D les matières plastiques POM, PVC, PA, ABS, PS, PC, PP et PE.

 Quel est l'ordre de grandeur du module d'Young des aciers, des alliages non ferreux et des matières plastiques ?

#### *Faire une comparaison en tenant compte de 2 caractéristiques*

Dans le domaine des matières plastiques, on souhaite connaître l'influence de la densité sur le module d'Young...

Réduire la plage de valeurs pour le module d'Young à celle des matières trouvées à la question précédente. Cliquer sur le bouton « *Properties* »  $\mathbb{E}$  aller dans l'onglet « *Axe Y* » et entrez les valeurs « *Min* » 0.6 et « *Max* » 6 (unité GPa).

Aller dans l'onglet « *Axe X* » et choisissez la catégorie « *Propriétés générales*» puis cliquez dans le champ « *Attribute* » sur « *Densité* » . Se placer en échelle linéaire et entrez les valeurs « *Min* » 0.8 et « *Max* » 1.6.

 Donner dans le document réponse le graphe obtenu en repérant les matières plastiques :  $\frac{1}{2}$  POM, PVC, PA, ABS, PS, PC, PP et PE.

De manière générale, il y a-t-il un lien entre la densité et le module d'Young ?

#### *Enregistrer le résultat*

Dans le menu « File » cliquer sur « Save Project » pour enregistrer votre projet dans votre dossier de travail.

## **C - Sélection d'un matériau par encadrement**

- Créez un nouveau projet (menu « *File* » «*New Project* »).
- Choisir le « *Niveau 2* » et les « *Matériaux* ».
- Passer dans le mode « *Select* » :

Select

 Sélectionner « *Limit Stage* » en cliquant sur le bouton « *New* » de la zone « *Selection Criteria* ».

Trouver les matériaux répondant aux critères suivants :

```
 Module d'Young > 200 GPa
```
**C**limite élastique > 1000 MPa

- $\Phi$  Ténacité > 20 Mpa.m1/2
- $\circledcirc$  Prix < 3  $\in$ /kg

Dans les différents champs de la partie droite de l'écran, entrer les limites – minimum ou maximum selon les cas – et cliquer sur « *Apply* »*.*

# **D - Sélection graphique d'un matériau**

#### *Sélection à l'aide d'une zone rectangulaire.*

On cherche un matériau d'une pièce devant être utilisée dans un mécanisme où règne une température minimum de 200°C et maximum de 300°C. Cette pièce est sollicitée en traction, elle subit une contrainte de 100 MPa mais doit absolument rester dans son domaine d'élasticité.

кŽ Select

Q

- Créez un nouveau projet (menu « *File* » «*New Project* »).
- Choisir le « *Niveau 2* » et les « *Matériaux* ».
- Passer dans le mode « *Select* » :
- Sélectionner « *Graphe Stage* » en cliquant sur le bouton « *New* » de la zone « *Selection Criteria* ».
- Placer la température sur l'axe des X et la limite élastique sur l'axe des Y. Laisser les échelles logarithmiques et automatiques.
- **■** A l'aide du bouton « *Box Selection* » **t**er un rectangle délimitant la zone qui répond aux critères spécifiés (de 200°C à 300°C et un minimum de 100MPa).
- Supprimer du graphe les matériaux qui ne correspondent pas aux critères spécifiés, avec le bouton « *Hide Failed Records* » .
- Faire un zoom sur l'ensemble des matériaux sélectionnés avec le bouton « Magnify » en sélectionnant une zone englobant au plus près tous les matériaux trouvés.
- Afficher les étiquettes des matériaux en les positionnant de sorte à ce que le graphe soit lisible.

**D** Insérer dans le document réponse le graphe obtenu.

Ne fermez pas ce projet, il va être utilisé pour la sélection suivante.

## *Sélection à l'aide d'une droite*

Reprendre le graphe précédent.

Vous pouvez utiliser une droite pour délimiter la zone répondant à vos critères de sélection (au lieu du rectangle).

- Droite définie par deux points .
- Droite définie par une pente .

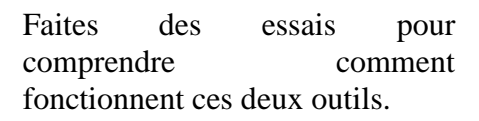

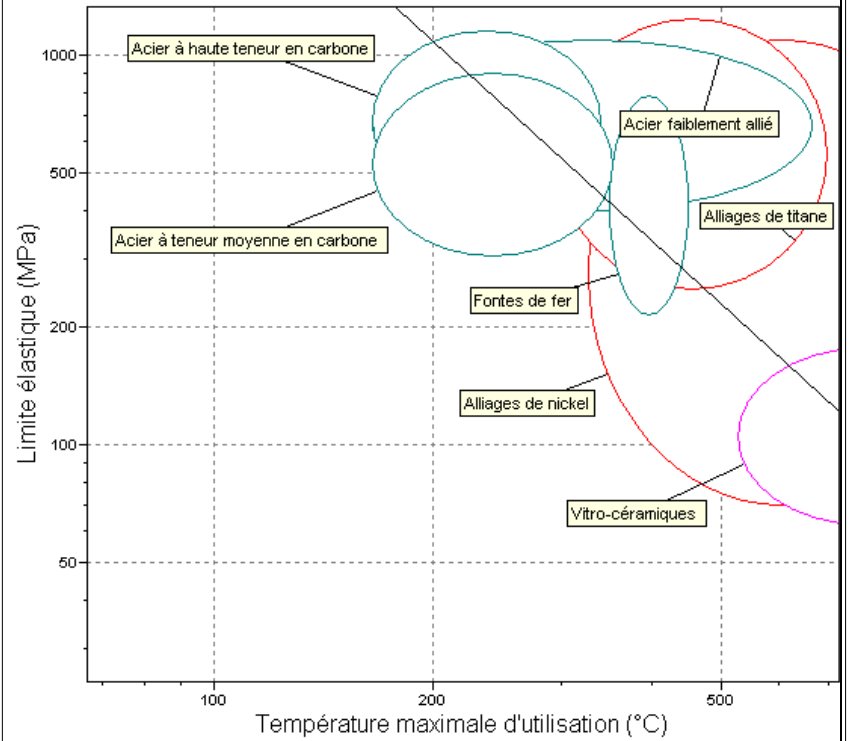

# **E - Sélection d'un matériau ou d'un procédé par arborescence**

## *Métaux extrudés*

On cherche tous les métaux qui peuvent être extrudés.

- Sélectionnez « *Tree Stage* » en cliquant sur le bouton « *New* » de la zone « *Selection Criteria* ».
- Dans la fenêtre qui s'ouvre, tapez comme titre de stage Métaux et sélectionnez dans la liste déroulante « *Univers des Matériaux* », puis sélectionnez « *Métaux* » dans l'arborescence et cliquez sur le bouton « *Insert* ». Enfin cliquez sur OK.
- Créez un nouveau stage en cliquant à nouveau sur « *Tree Stage* » (bouton « *New* » de la zone « *Selection Criteria* »).
- Dans la fenêtre qui s'ouvre, taper comme titre de stage Extrusion et sélectionnez dans la liste déroulante « *Univers des Procédés* », aller dans « *Mise en Forme* » puis dans « *Déformation* » et sélectionnez « *Extrusion* » puis cliquez sur le bouton « *Insert* », enfin cliquez sur OK.
- On obtient alors la liste des matériaux correspondant à ces deux sélections.
- **12** Insérer dans le document réponse le résultat obtenu comme indiqué ci-contre.

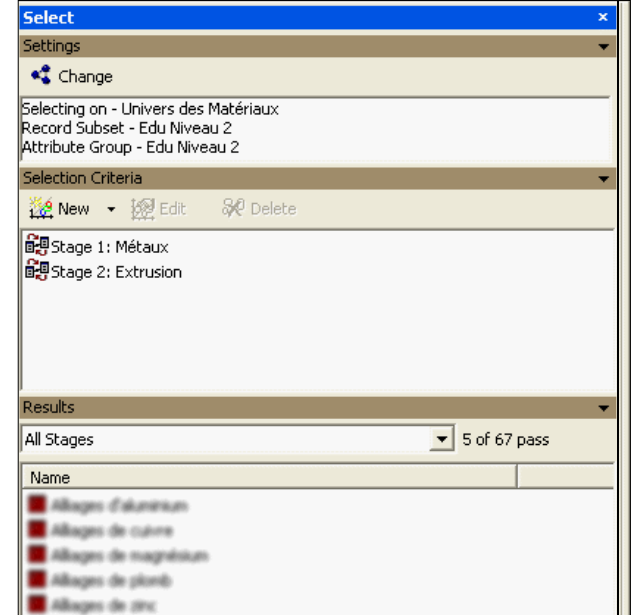

On cherche les procédés permettant d'assembler les thermoplastiques.

- Cliquez sur le bouton « Change » de la zone « *Settings* » .
- Sélectionnez « *Edu Niveau 2* » puis « *Procédés d'assemblage* ». Si le système vous prévient que les stages en cours vont être effacés, assurez vous d'avoir sauvegardé le précédent projet et cliquez sur oui.
- Sélectionnez « *Tree Stage* » en cliquant sur le bouton « *New* » de la zone « *Selection Criteria* ».
- Dans la fenêtre qui s'ouvre, tapez comme titre de stage Thermoplastiques et sélectionnez dans la liste déroulante « *Univers des Matériaux* », allez dans « *Polymères* », puis sélectionnez « *Thermoplastique* » dans l'arborescence et cliquez sur le bouton « *Insert* ». Enfin cliquez sur OK.
- On obtient alors la liste des procédés recherchés

**Insérer dans le document réponse le résultat obtenu (de la même manière qu'à la question** précédente).

# **F - Sélection utilisant plusieurs méthodes**

On va coupler les 3 méthodes de sélection que nous venons de voir : « *Graph* », « *Limit* » et « *Tree* », pour trouver une liste de matériaux.

- Cliquez sur le bouton « Change » de la zone « *Settings* » .
- Sélectionnez « *Edu Niveau 2* » puis « *Matériaux* ». Si le système vous prévient que les stages en cours vont être effacés, assurez vous d'avoir sauvegardé le précédent projet et cliquez sur oui.

Trouver les matériaux répondant aux critères suivants :

- Qualité : Optique ou Transparent
- Limite élastique > 30 MPa
- Bon isolant thermique

 $\overline{2}$ 

(3 sélections dans un « Limit Stage »)

- Aptitude à être moulé
- (« Tree Stage » : Univers des Procédés Mise en forme Moulage)
- Classer les résultats par Prix
- (« Graph Stage » : diagramme barre des prix)
- **Example 3** Sur le dernier graphique, cliquez sur l'icône « *Result Intersection* », : les hatériaux ne répondant pas à au moins un critère sont grisés.
- Effacer les matériaux exclus avec le bouton : « *Hide Failed Records* »
- Faire apparaître les noms des matériaux restants, qui répondent à tous les critères.
- La fenêtre « *Results* » liste tous les matériaux compatibles avec l'ensemble de ces critères.

 Vous pouvez porter des commentaires sur le graphique dans une étiquette en utilisant le  $\mathbb{A}$  bouton « Text » . On peut obtenir un retour chariot à l'intérieur d'une étiquette à l'aide de la combinaison de touches SHIFT ENTREE. On peut modifier le style à l'aide du clic droit.

X

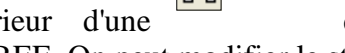

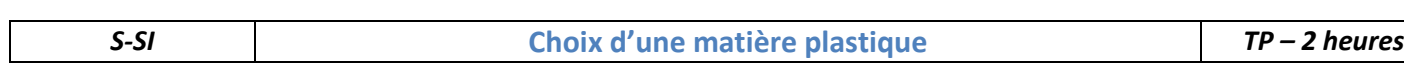

## **Synthèse**

Q13. Compléter les bulles jaunes et bleues avec les éléments suivants : énergie mécanique de rotation réduite de la 1ère bielle, motoréducteur, énergie mécanique de rotation, énergie mécanique (mouvement du portail), système roue et vis sans fin, énergie électrique, bielles.

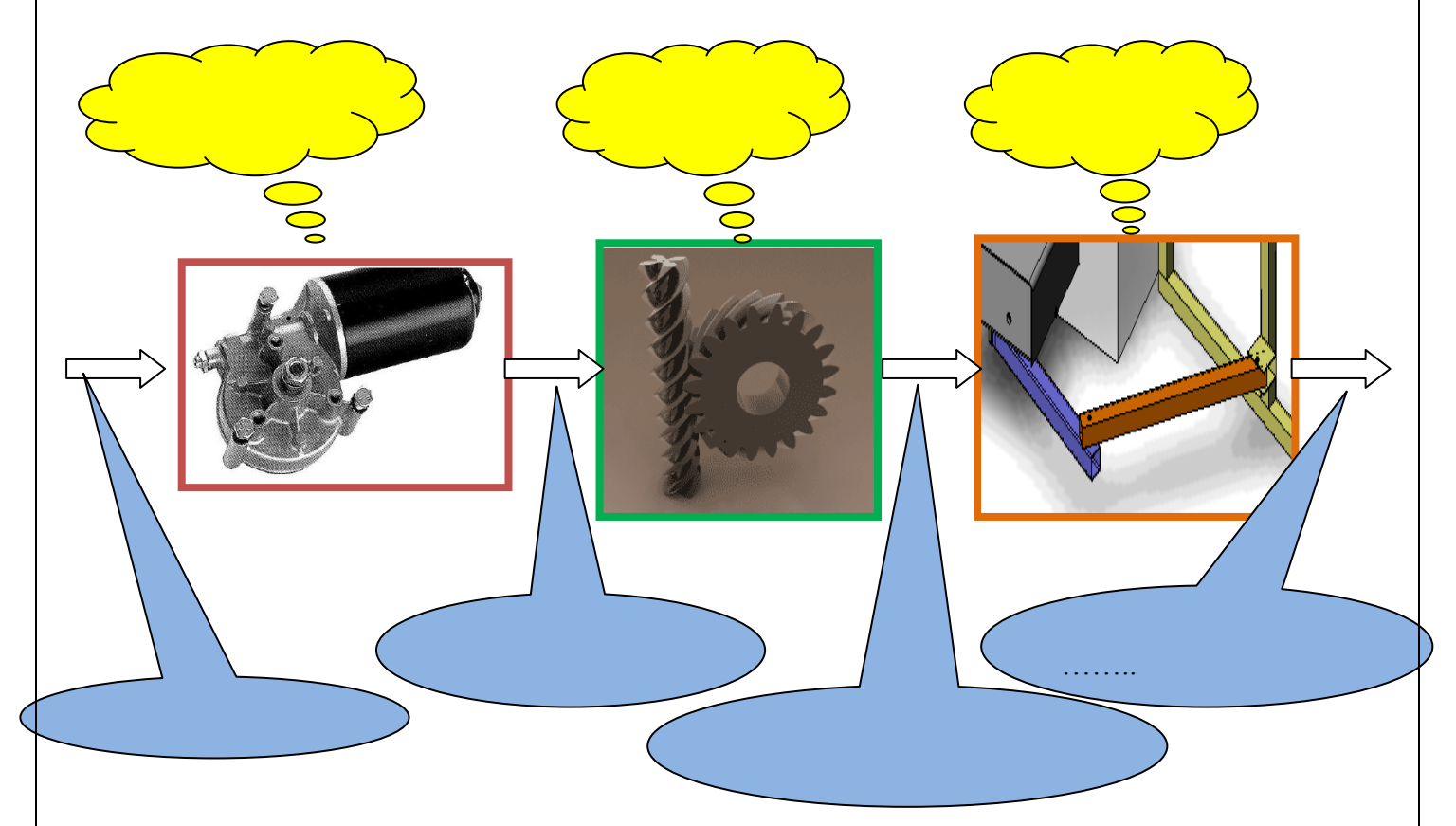

Q14. Compléter le diagramme FAST partiel du pilote

*S-SI* **Choix d'une matière plastique** *TP – 2 heures*

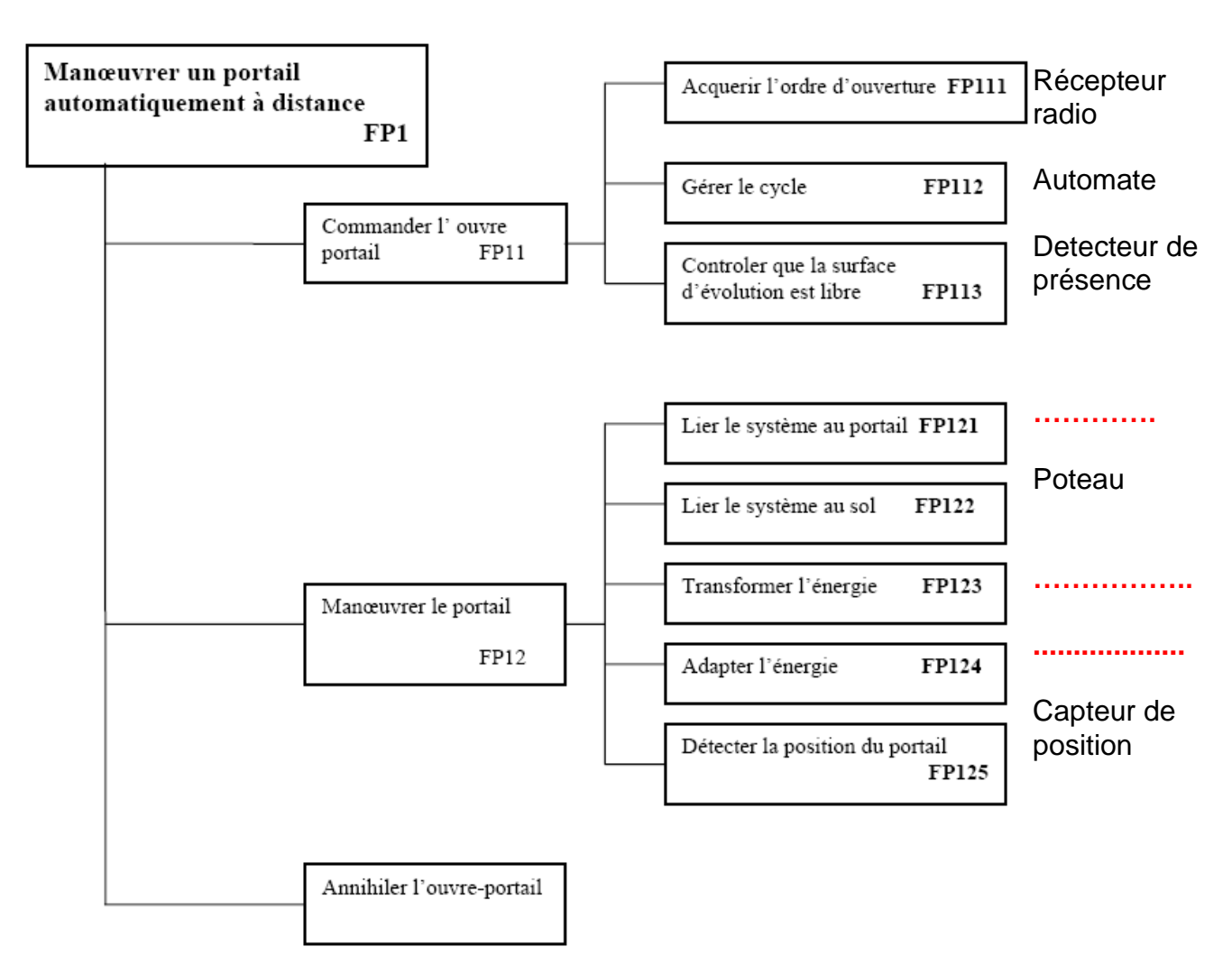

#### **Que se passe t-il si quelqu'un se retrouve bloqué par le portail lors de sa fermeture ?**

Q15. Ouvrir le portail, le bloquer lors de fermeture. Que se passe t-il ? Le moteur tourne t-il toujours ? Faut-il forcer beaucoup pour arrêter le portail ? Peut on coincer quelqu'un même un enfant ?

#### Q16. Comment pensez-vous que se fait la détection de l'obstacle ?

#### **La course de la bielle est-elle suffisamment grande pour faire entrer n'importe quel véhicule ?**

Le cahier des charges impose que le vantail puisse s'ouvrir de 90°. **90 °**

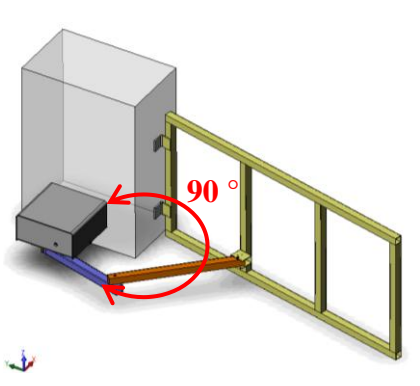

Pour vérifier que le portail est bien dimensionné vous allez simuler avec l'ordinateur le mouvement de la bielle et mesurer de combien tourne le vantail.

- Dans le dossier « portail\_dragon\_V2 », double cliquer sur le fichier « portail\_dragon\_meca3d.SLDASM »**.**
	- Cliquer sur le **M** dans le menu à gauche.
	- Le portail est en position ouverte. Déplacer le vantail en position fermée. La butée, doit alors se trouver en face du capteur

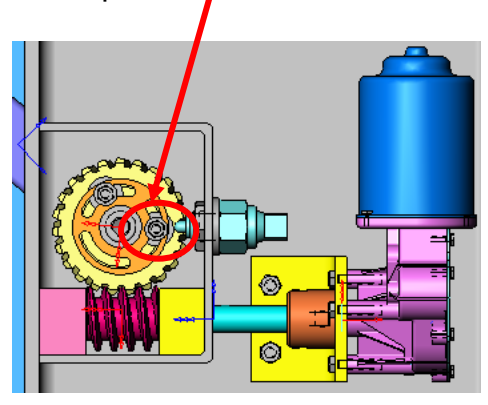

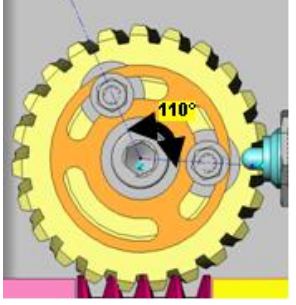

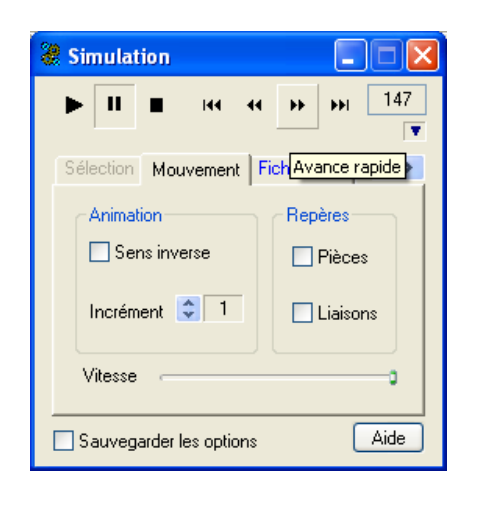

# Les deux butées sont espacées de 110°.

**Analyser la position des butées**

Auster Convertir Decaler III

- Paramétrer la modélisation de la façon suivante. Faire un clic droit sur Analyse puis Calcul mécanique. On réalise une étude géométrique. Le mouvement d'entrée est sur la liaison pivot 2. L'angle parcouru est de 110°. On fait le calcul pour 10 positions.
- Lancer la simulation en faisant un clic droit sur Résultat puis Simulation.
- Visionner l'animation en cliquant sur l'icône Lecture.

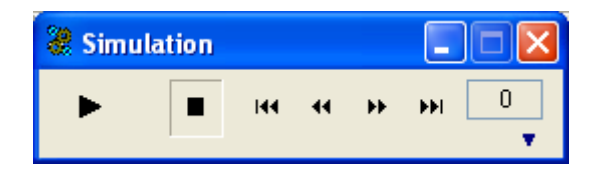

# Q17. Que fait le portail ? Quel est l'intérêt de la deuxième butée ?

#### **De combien de degrés le vantail s'ouvre t-il ?**

Afficher la courbe de la variation de l'angle entre le vantail et le bâti (liaison pivot 8).

Q18.Indiquer la valeur de l'angle parcouru par le vantail en radians puis en degrés. Conclure.